# CARA PENDAFTARAN PPDB ONLINE 2022/2023

Dinas Pendidikan Kepemudaan dan Olahraga Kabupaten Banjarnegara

## Diagram Sistem

#### **Diagram Sistem**

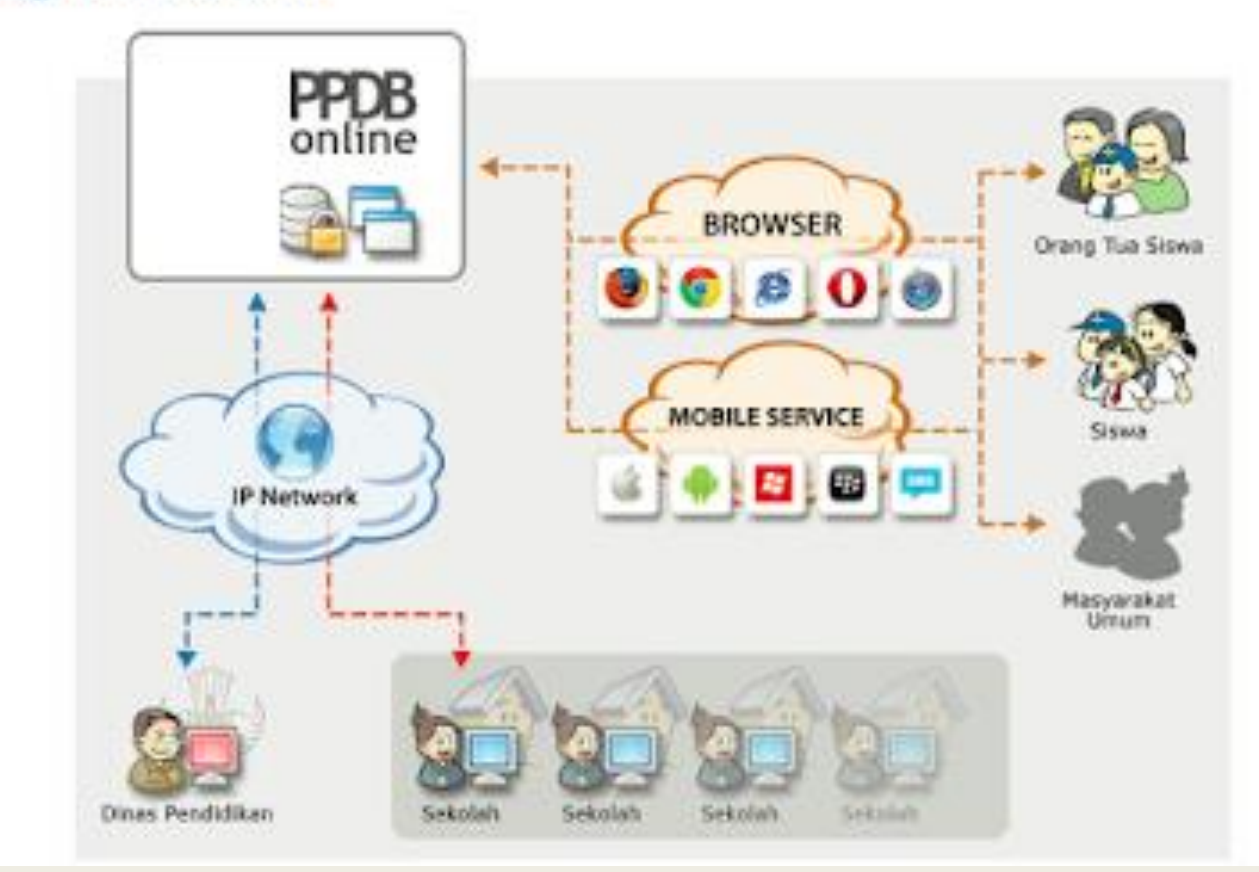

## Alur Pendaftaran

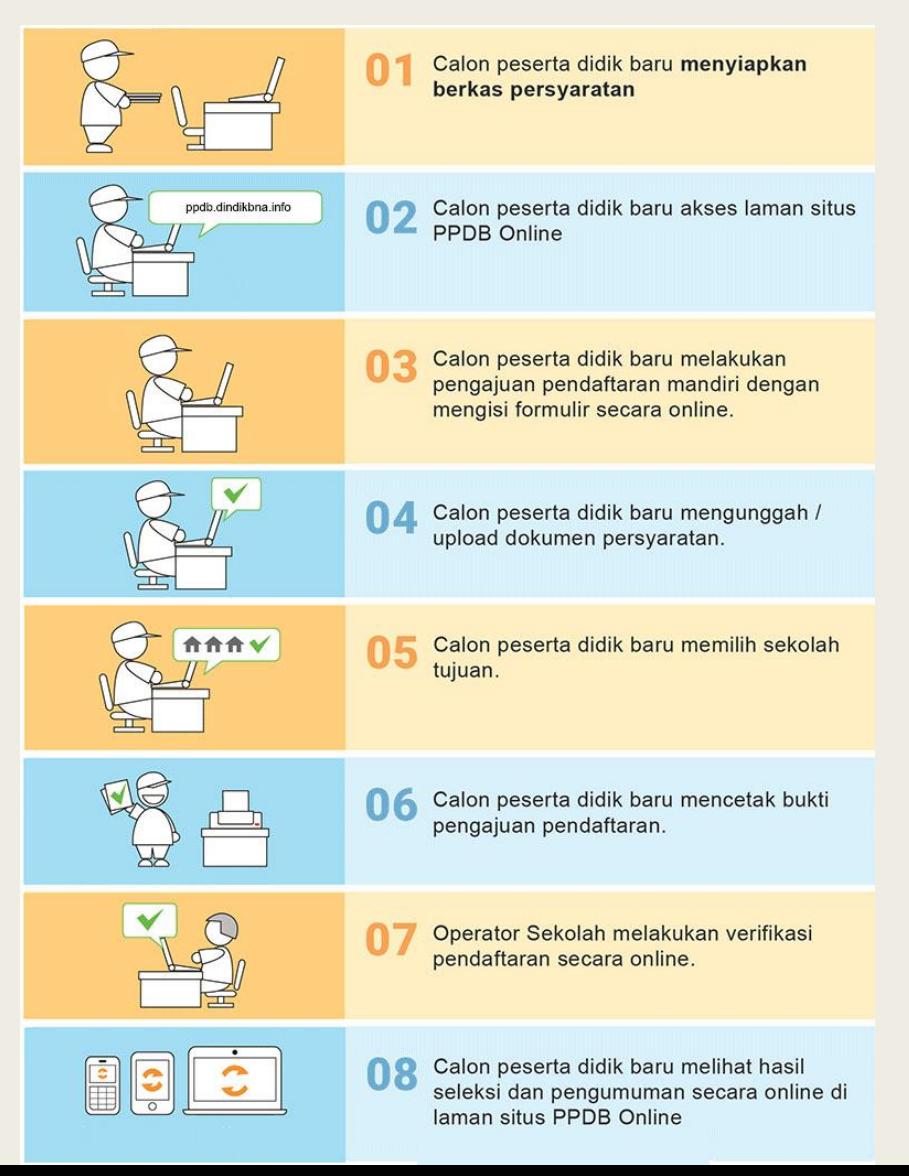

## Aplikasi PPDB Online Banjarnegara

inas Pendidikan Kepemudaan<br>an Olahraga laten Banjarnegara

A HOME

**IN PENGGUNAAN DAN PEDOMAN YEAR** 

**A HASIL SELEKSI**  $L$ -DAFTAR **O LOGIN** 

# Selamat datang di Aplikasi Penerimaan Peserta Didik Baru

Dindikpora Banjarnegara

**Sek** 

## Pendaftaran, pilih menu Daftar

inas Pendidikan Kepemudaan<br>an Olahraga **Inaten Banjarnegara** 

A HOME

**A HASIL SELEKSI N PENGGUNAAN DAN PEDOMAN TELEVISION** 

**1 DAFTAR O LOGIN** 

# Selamat datang di Aplikasi Penerimaan Peserta Didik Baru

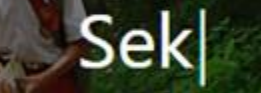

Dindikpora Banjarnegara

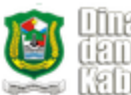

A HOME

### Pendaftaran

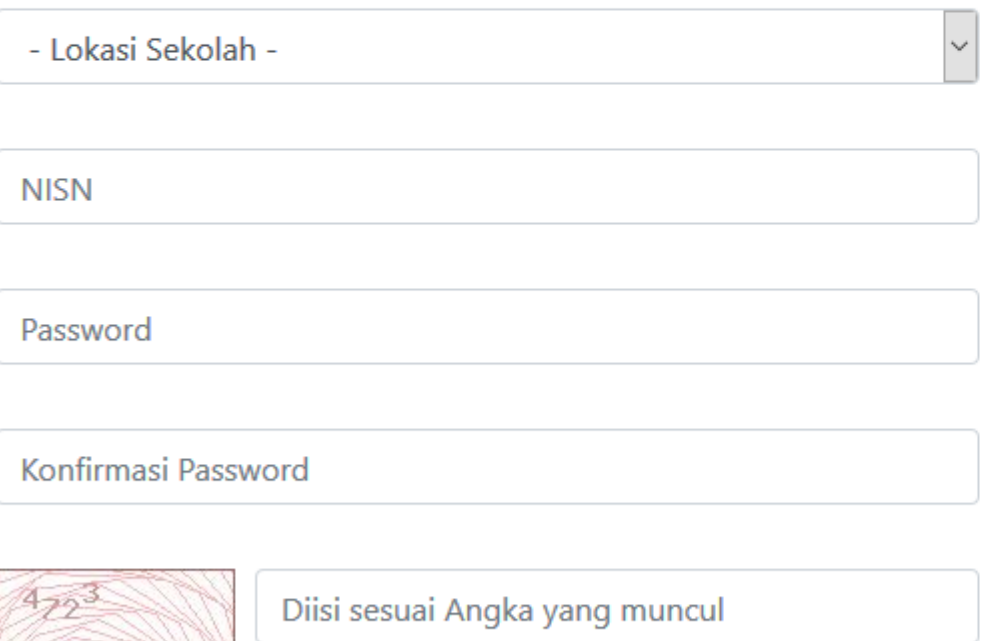

## Petunjuk

Lokasi Sekolah Dalam Kabupaten, untuk siswa lulusan dari Kab. Banjarnegara yang lulus pada tahun 2020 Luar Kabupaten, untuk siswa dari luar Kab. Banjarnegara dan siswa lulusan tahun sebelumnya.

NISN (Nomor Induk Siswa Nasional) terdiri dari 10 digit angka.

Password dan Konfirmasi Password password yang akan digunakan untuk Login ke dalam Aplikasi PPDB

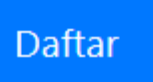

# Mengisi form pendaftaran

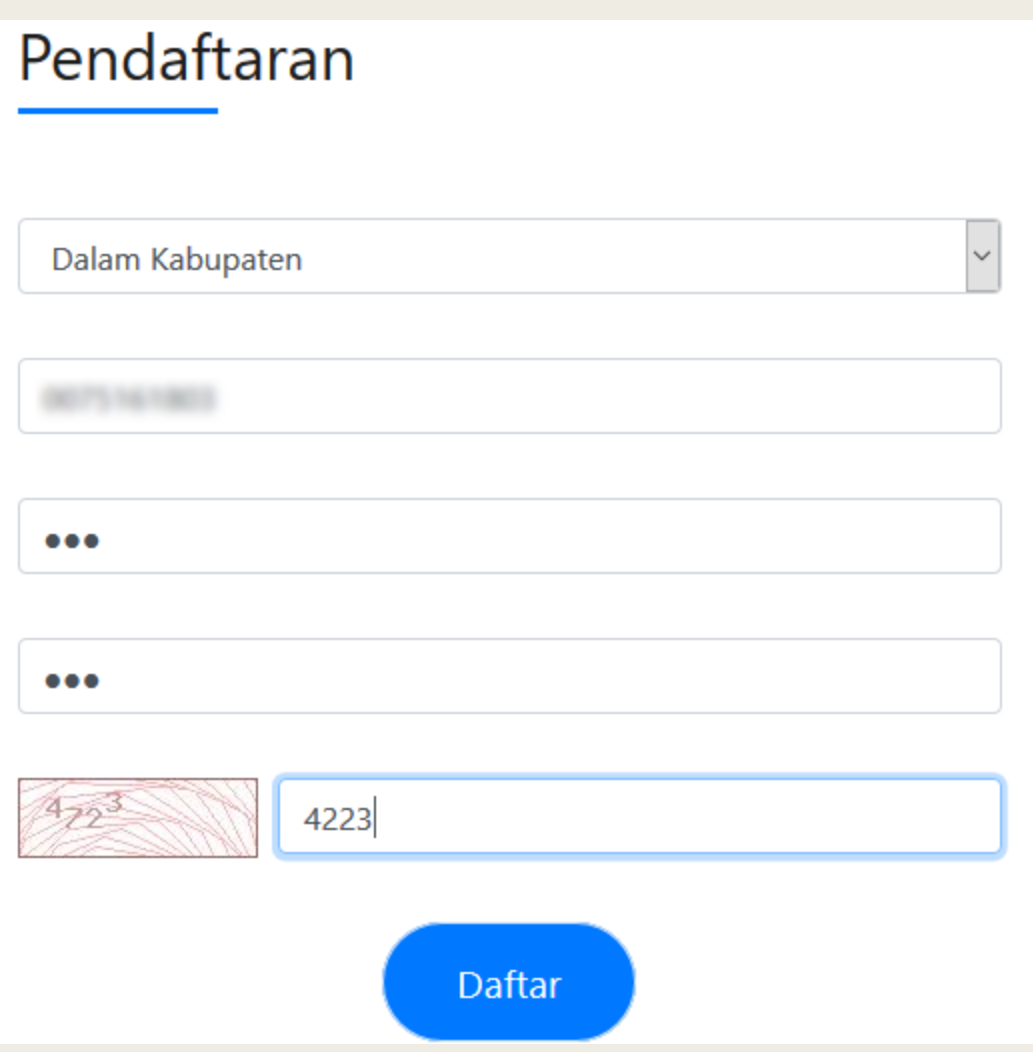

## Setelah pendaftaran berhasil, bisa login ke Aplikasi PPDB

Pendaftaran

Pendaftaran NISN Consumer Berhasil, Silahkan Login

## Login Pendaftar, dari menu Login

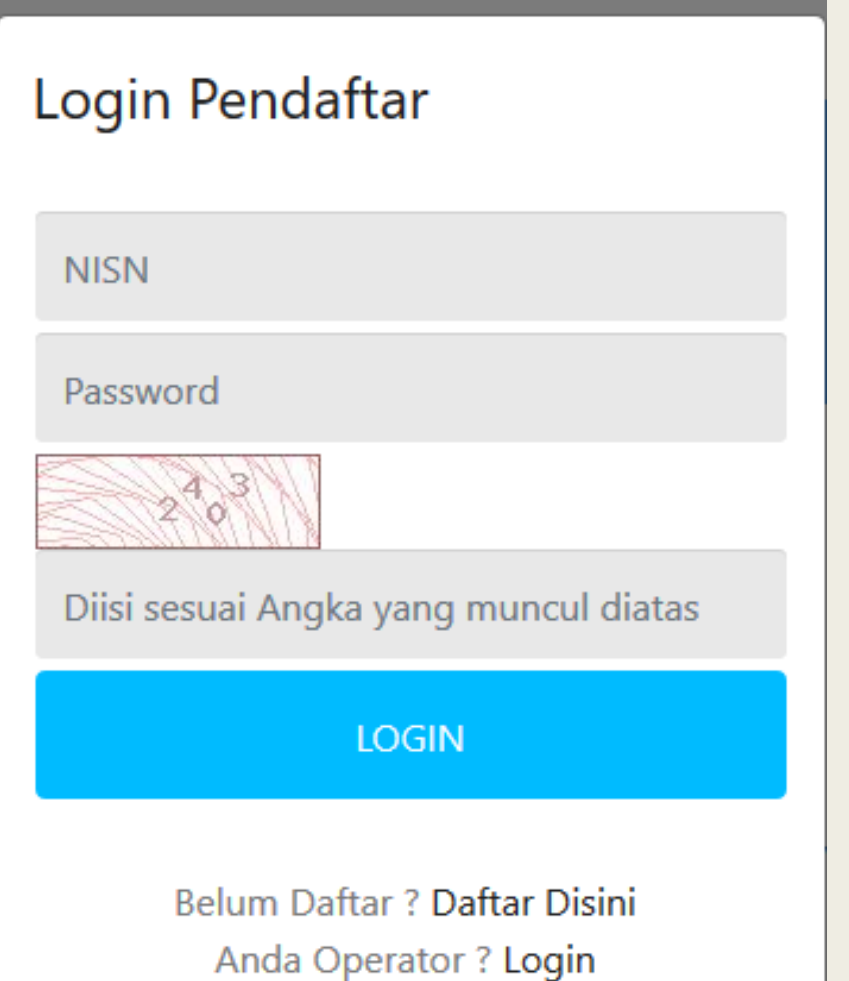

## Setelah Login berhasil, pendaftar akan mengisi kelengkapan data berupa :

Data Diri, berupa biodata calon peserta didik

- Data Upload, berupa upload dokumen seperti surat pernyataan, akta, KK, SKL (wajib) Piagam, kartu KIP/PKH, SK Perpindahan Tugas Ortu (bagi yg memiliki)
- Data Pilihan, berupa pilihan jalur pendaftaran

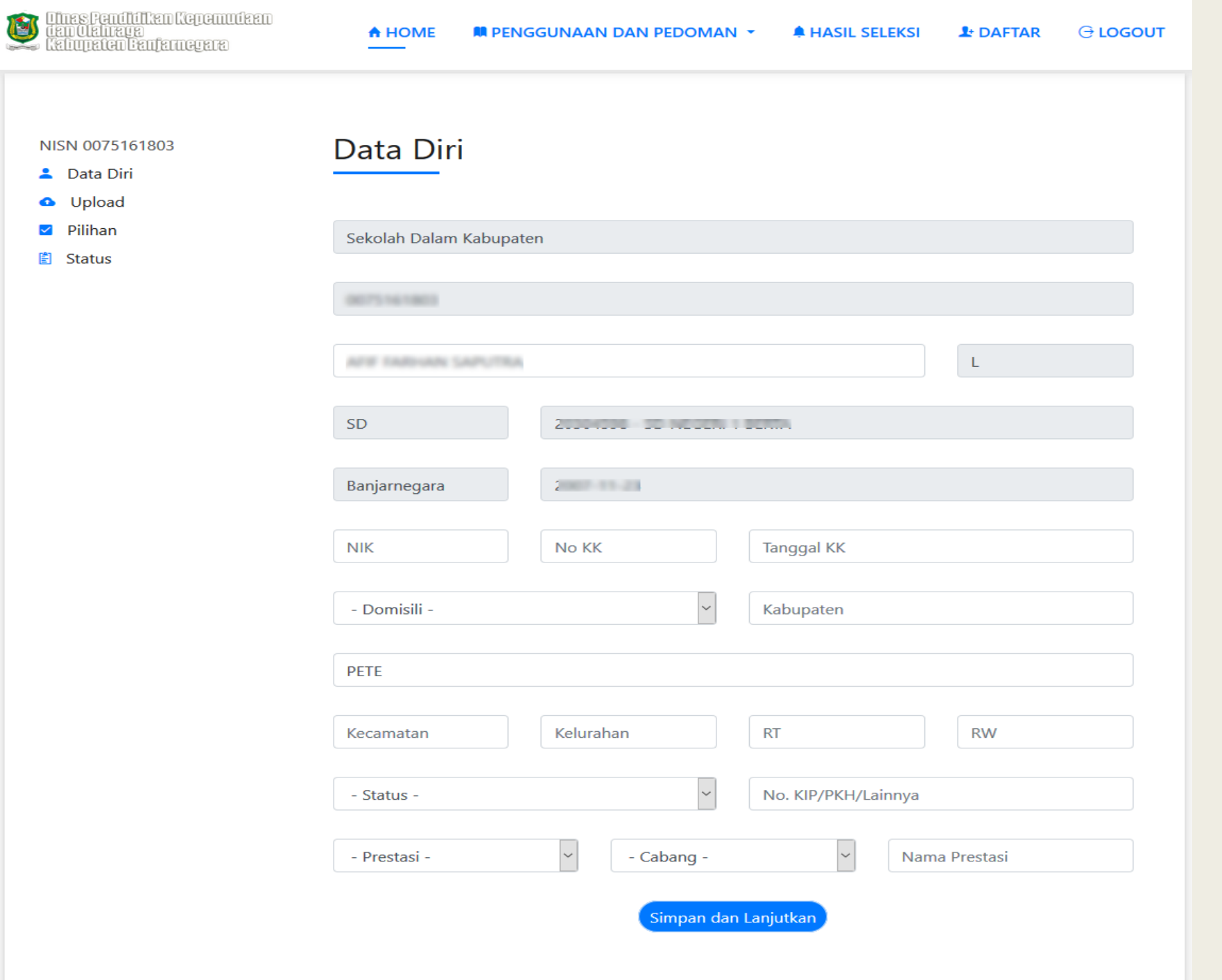

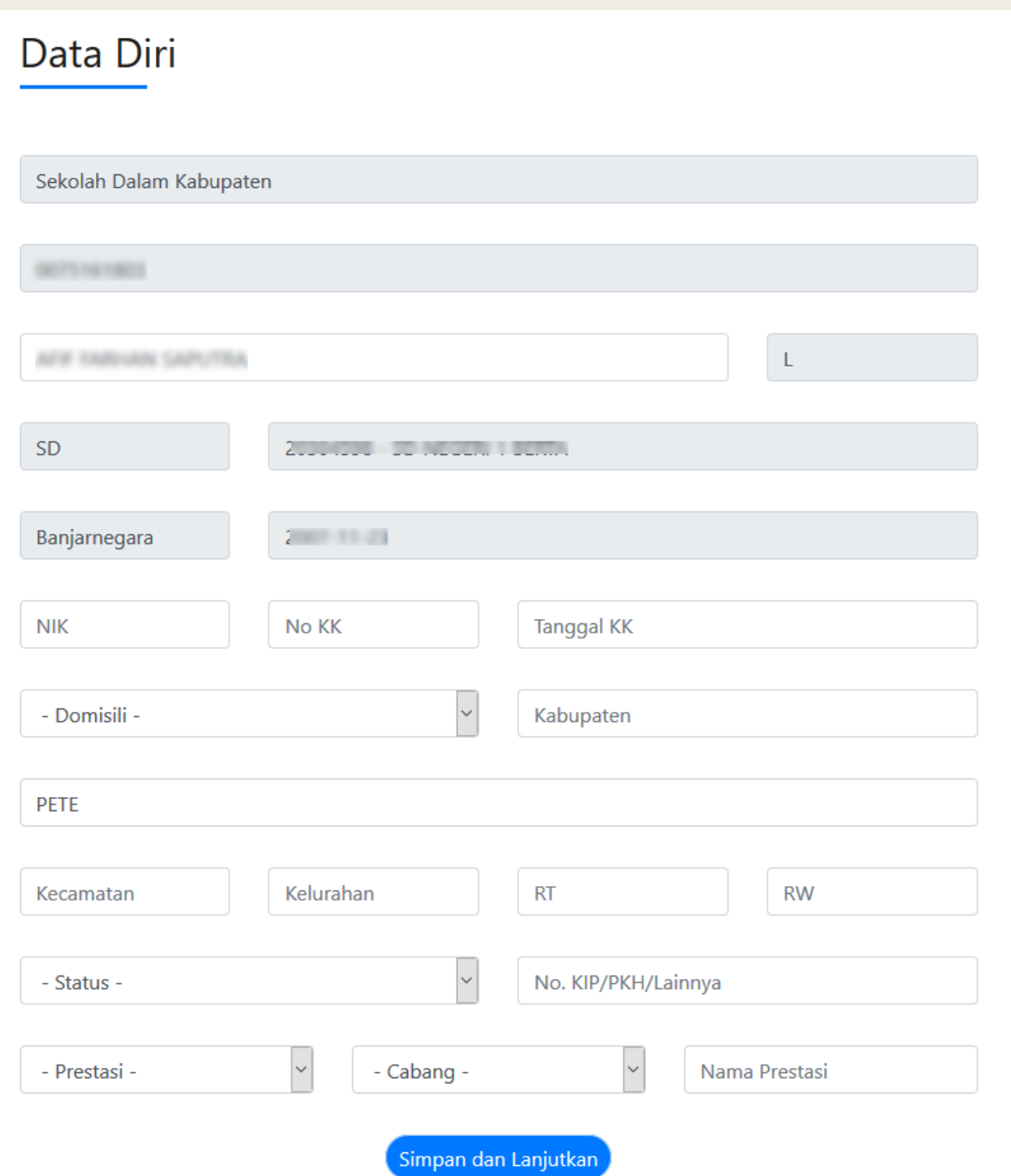

### Data Upload

Tipe file yang diupload adalah pdf,jpg,jpeg,png dengan ukuran maksimal adalah 1MB

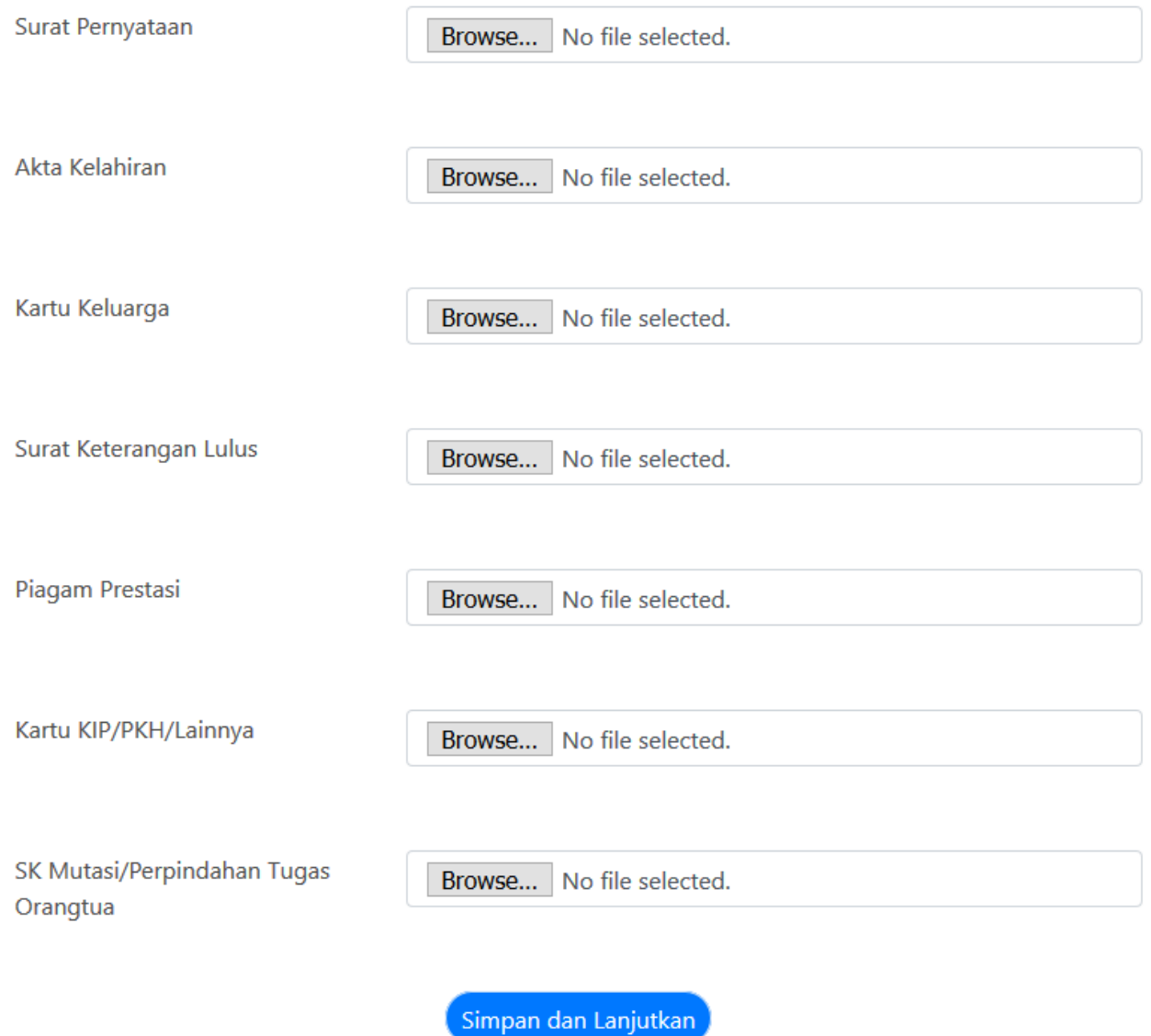

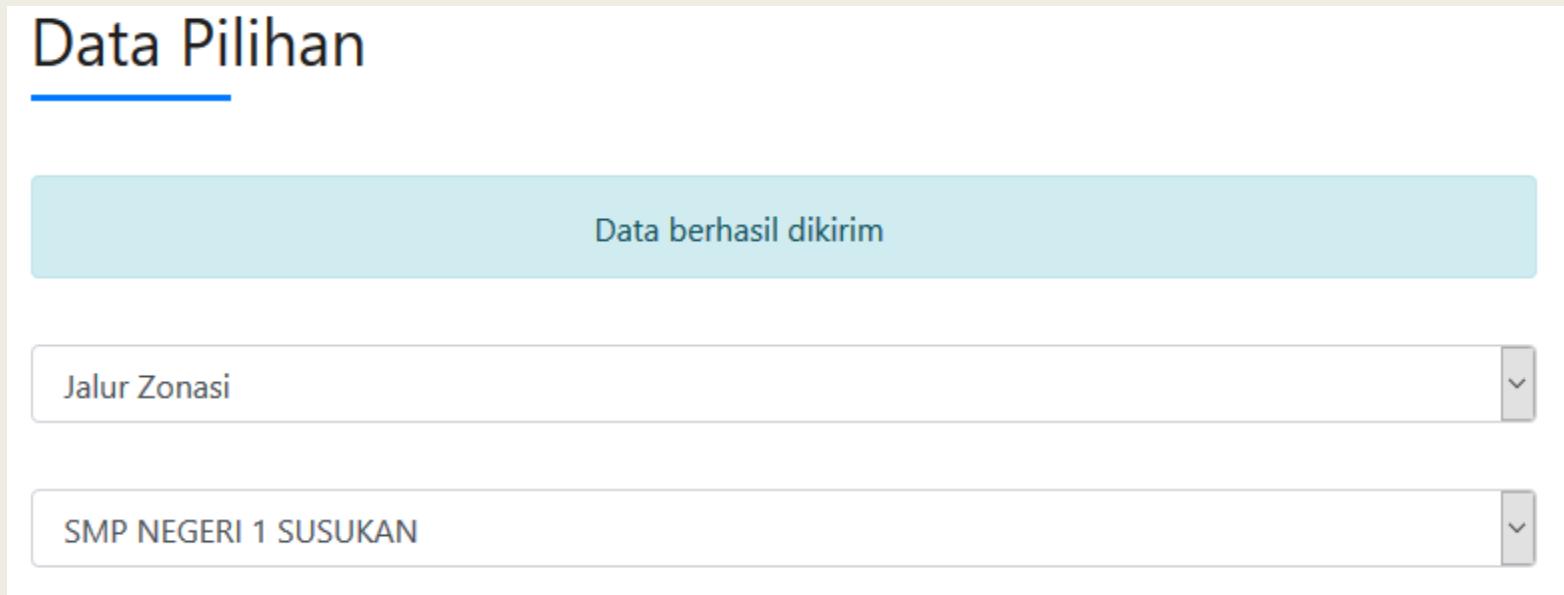

## Setelah mengisi semua data, pendaftar bisa melihat status dokumen

### Data Status

Halaman ini menunjukan status Anda pada Aplikasi PPDB

Anda telah menyelesaikan pengisian data. Data Anda Belum Verifikasi oleh Operator.